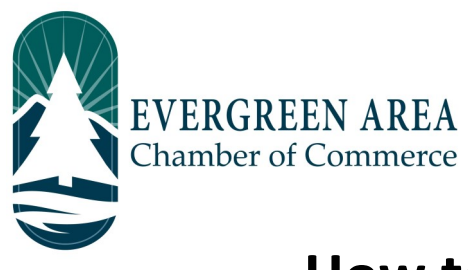

## **How to View and Pay your Invoice on the Evergreen Chamber Website**

**Step 1:** Go to EvergreenChamber.org and click "Member Login". Enter your login info. *If you need your login information please contact our Operations Team at (303) 674-3412 or admin@evergreenchamber.org.*

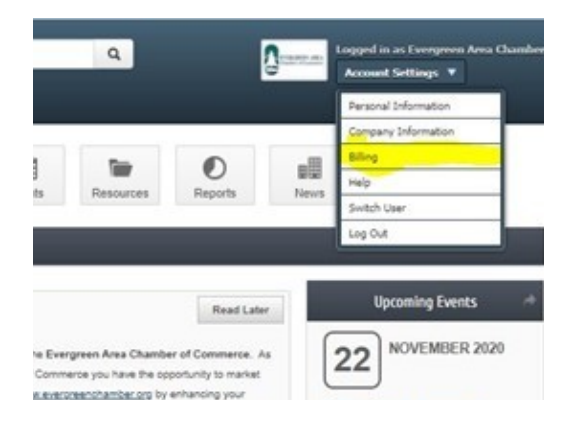

**Step 2:** Once on your page select "Billing" under the account settings drop down box.

**Step 3:** Click "Make a Payment". Here you can view your statement and make a payment.

**Step 4:** You can add your credit card information to the secure portal under "payment profiles".

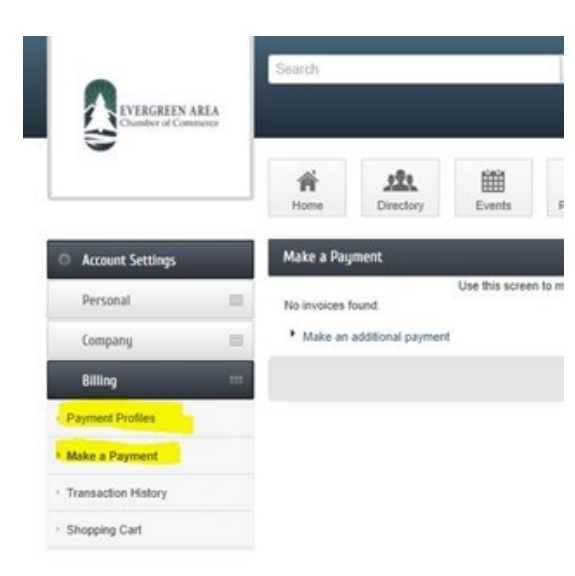

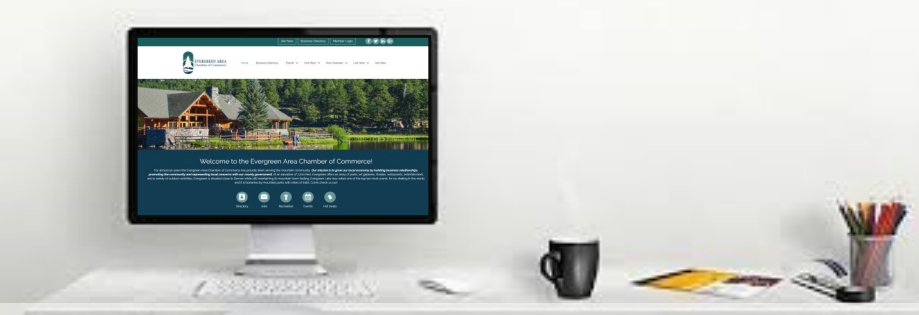